## Online órák készítése CooSpace jelenléti alkalom eszközével

A CooSpace jelenléti alkalom eszközével lehetőségünk van online órák megtartására és annak rögzítésére is. Első lépésként belépve a színterünkbe, a bal oldali menüsávban Új eszközt adva színterünkhöz,

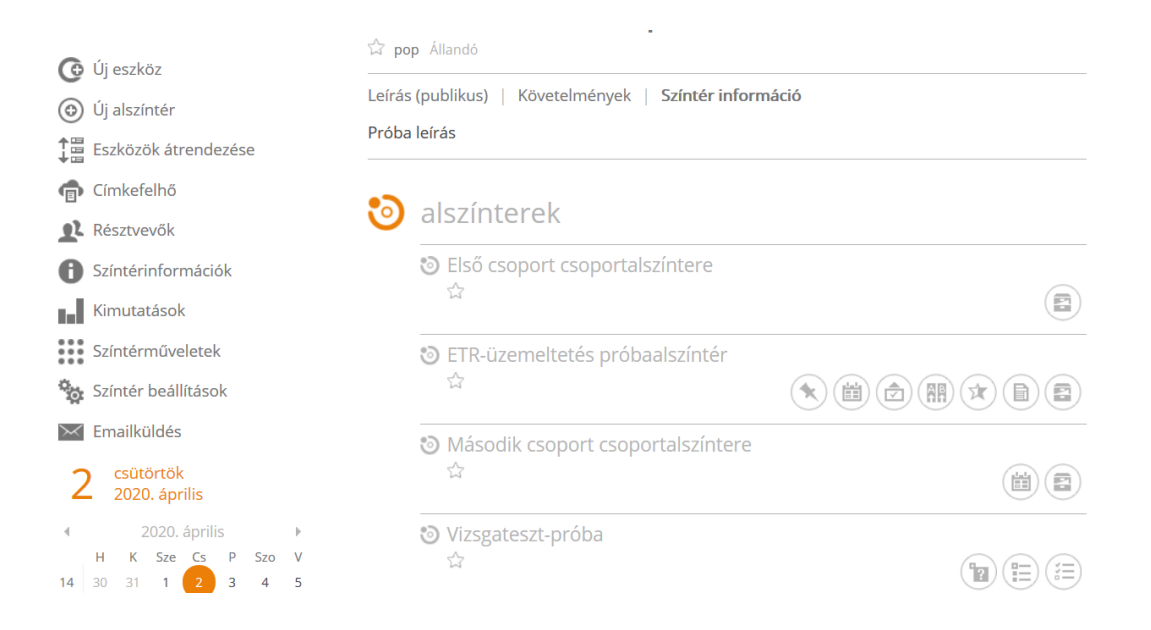

vagy a színterünkben már létező jelenléti alkalmakhoz a jobb oldalon 'Új jelenléti alkalom' hozzáadásával tehetjük meg.

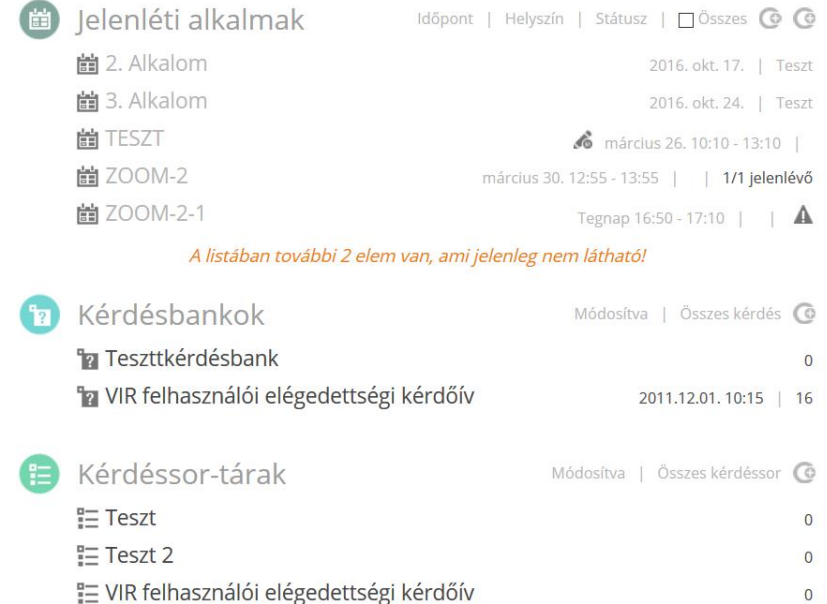

Ha a bal oldali menüsávból tesszük ezt, akkor megjelenő ablakban válasszuk a 'Jelenléti alkalom' eszközt:

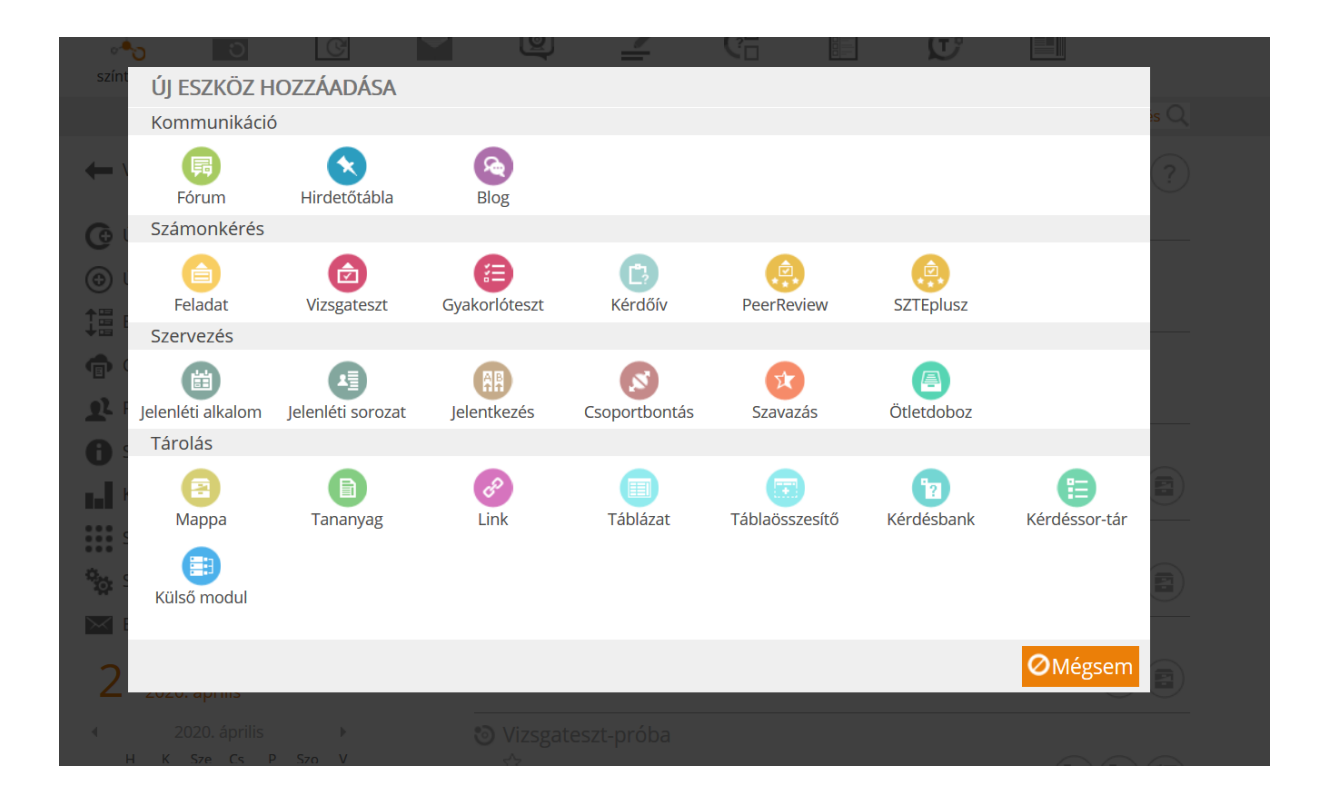

Itt nevet kell adnunk az online óránknak. Beállítjuk a kezdő időpontját, meghatározhatjuk a szervezőket, ill. a résztvevőket. Használhatjuk az 'Egyedi beállítások' lehetőségét is a szervezők, valamint a részvevők listájának pontosítására. **Fontos az Online pipa bejelölése**. Ha minden kötelező adatot megadtunk a ' Kész ' gombra kattintva, elkészült az online jelenléti alkalom.

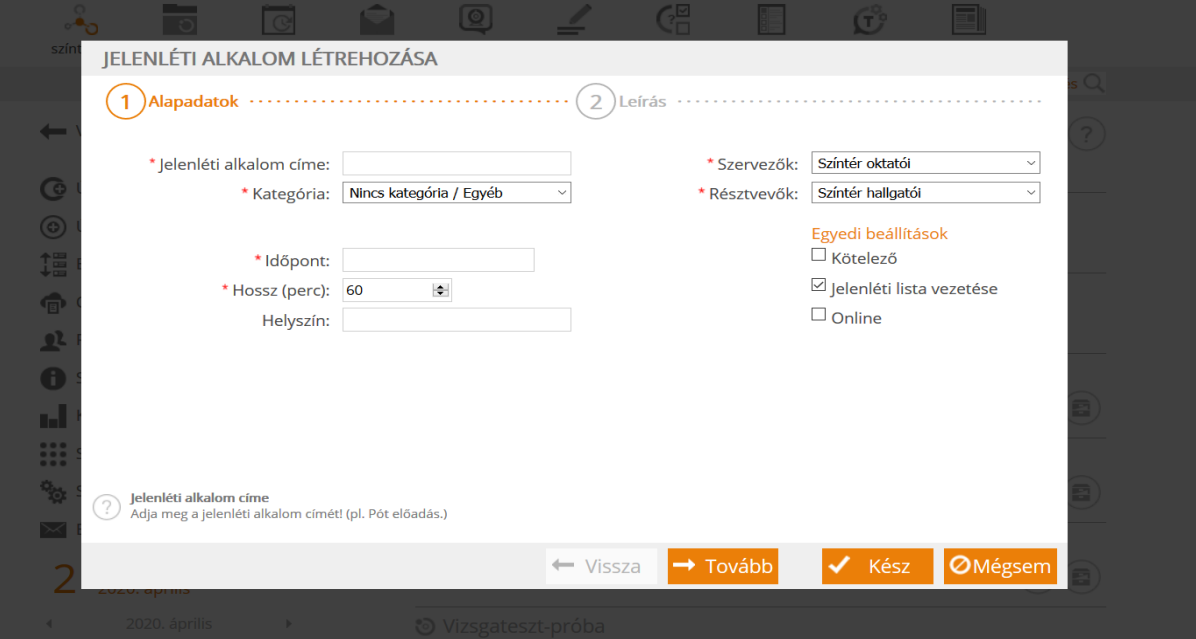

Az online óra kezdését a 'csatlakozás ehhez' feliratra kattintva tehetjük meg. Az eszközt a Google Chrome és Mozilla Firefox böngészők támogatják. Ha tehetjük, használjunk inkább Google Chrome-ot.

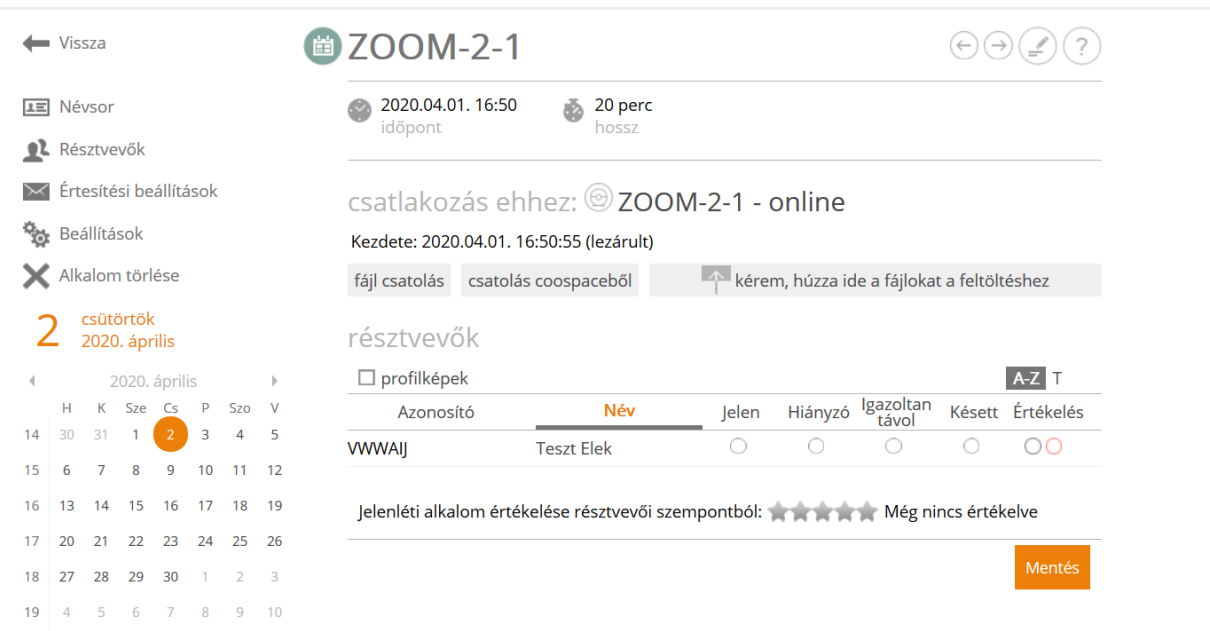

Elindítva az alkalmazást beállíthatjuk, hogy szeretnénk e mikrofont is használni, vagy csak hallgatója leszünk az órának. Ha mikrofont választjuk, elindul annak tesztelése, hogy megfelelően van e beállítva az eszközünkön. (Fontos: az így választott üzemmódot a videokonferencia alatt nem tudjuk megváltoztatni, csak kilépéssel és újracsatlakozással.)

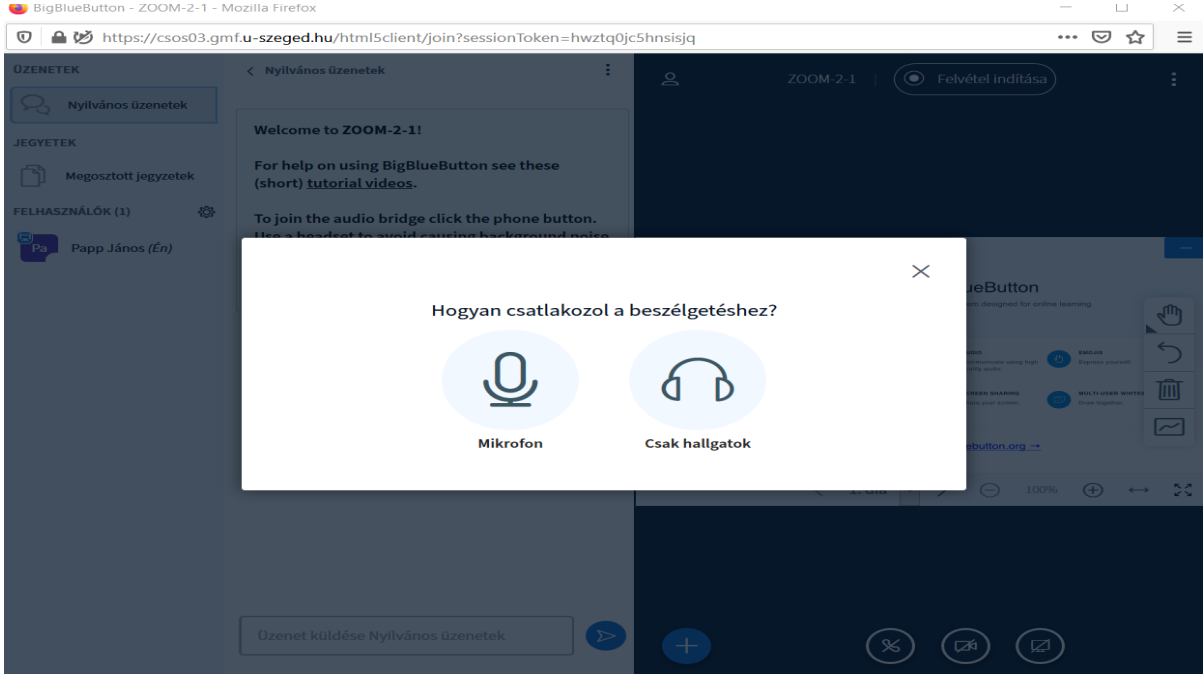

Belépve az alkalmazásba bal oldalon láthatjuk a résztvevőket. A 'felvétel indítás' gombbal kezdeményezhetjük az óránk felvételét, ill. ugyanezzel állíthatjuk le. Az ablak jobb alsó sávjában lévő ikonokkal kapcsolhatjuk be a webkameránkat, vagy oszthatjuk meg a képernyőnket a résztvevőkkel. Itt választhatunk, hogy a böngészőnk egyik oldalát, vagy az egész képernyőt láthassák a résztvevők.

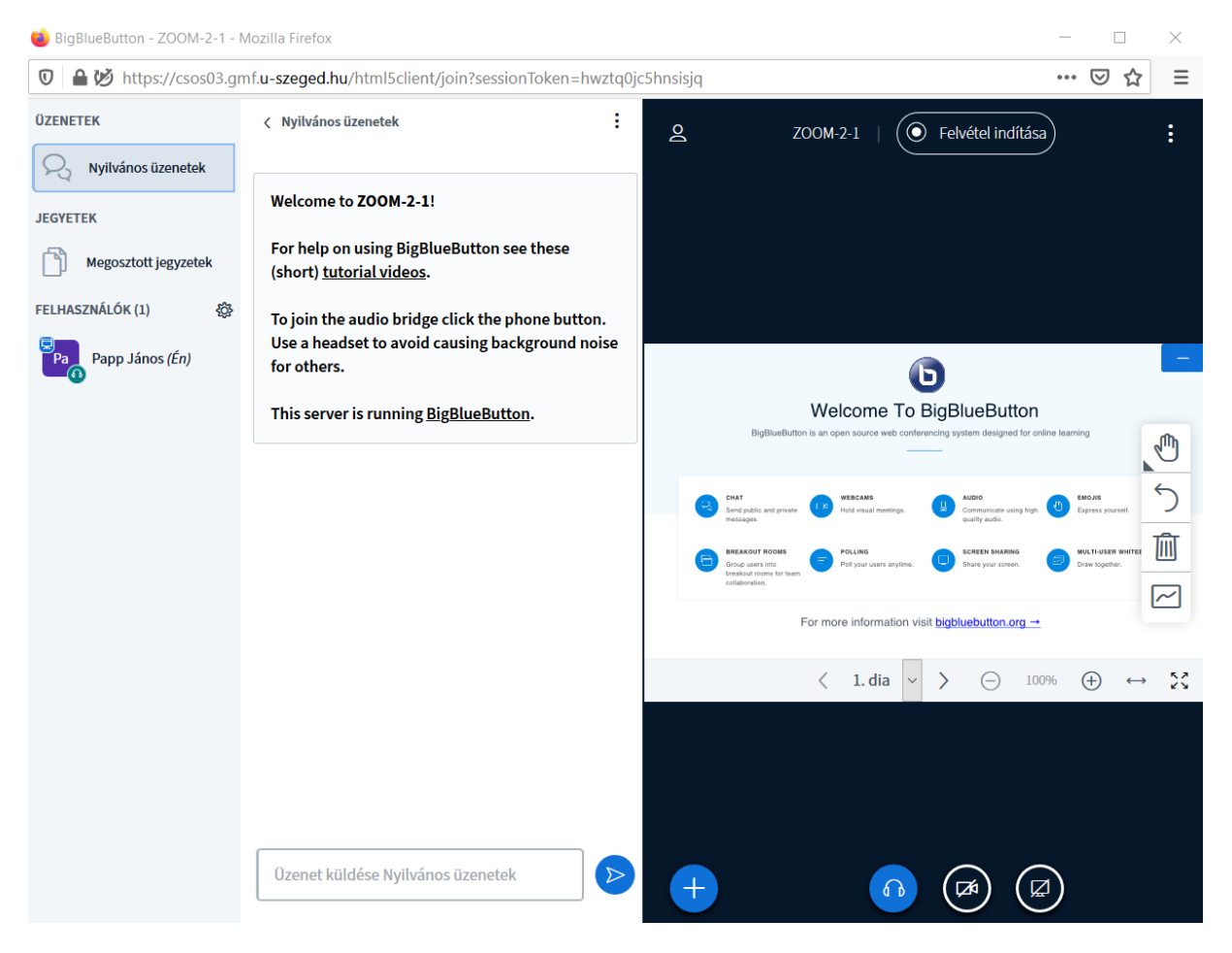

A konferencia képi megosztásához be kell kapcsolnunk a webkameránkat, amit az alkalmazás ablak alján lévő kamera ikonra való kattintással 'webkamerám megosztása' tehetünk meg. Ugyanitt tudjuk a kameránkat inaktívvá tenni.

A következő ablakban lenyíló listából kiválaszthatjuk a használni kívánt kamerát, és beállíthatjuk a kamera képminőségét, amit a felkínált 'Medium quality' minőségen hagyhatunk.

## Online órák készítése CooSpace jelenléti alkalom eszközével

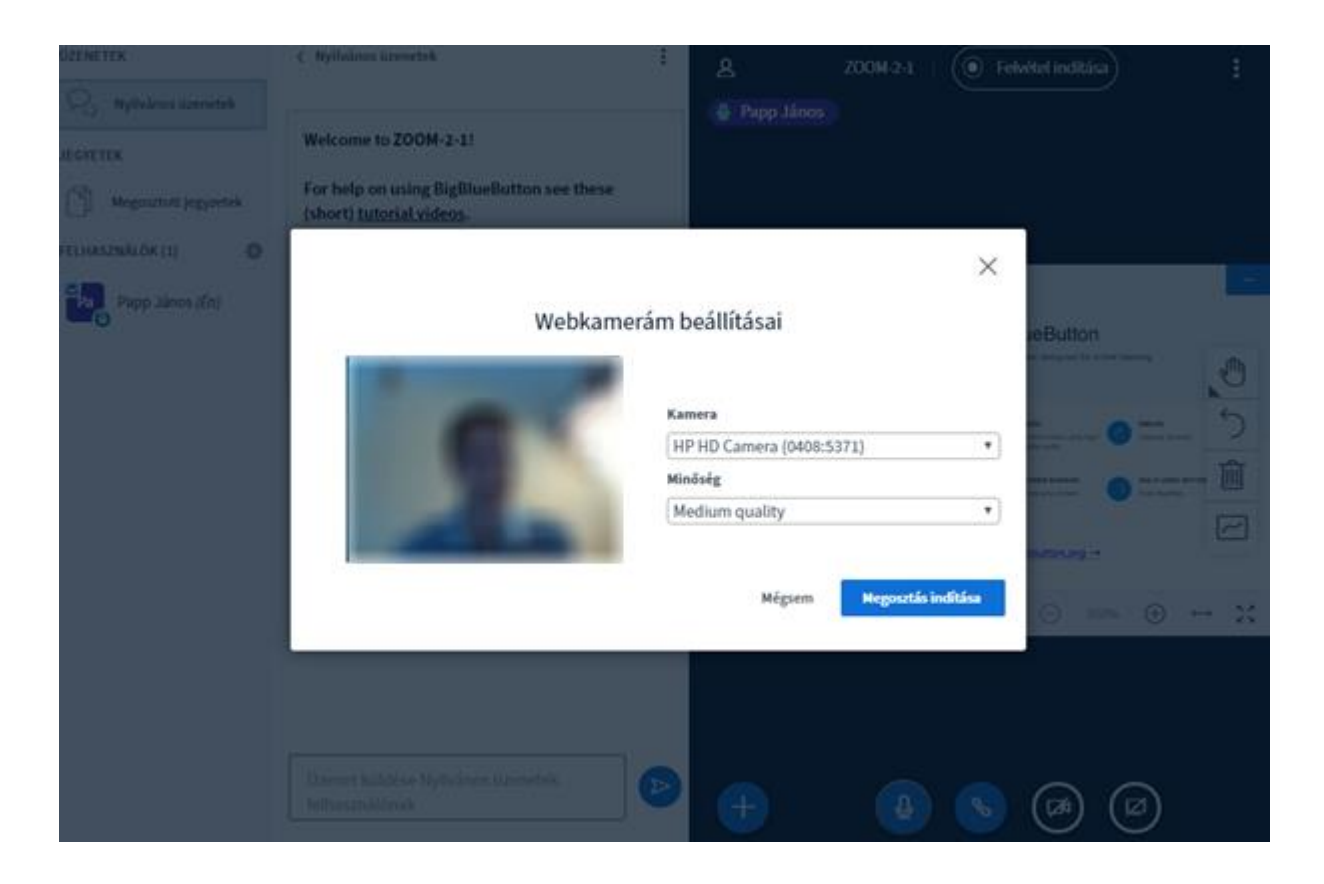

A 'megosztás indítása' gombra kattintva webkameránk képe megosztásra kerül.

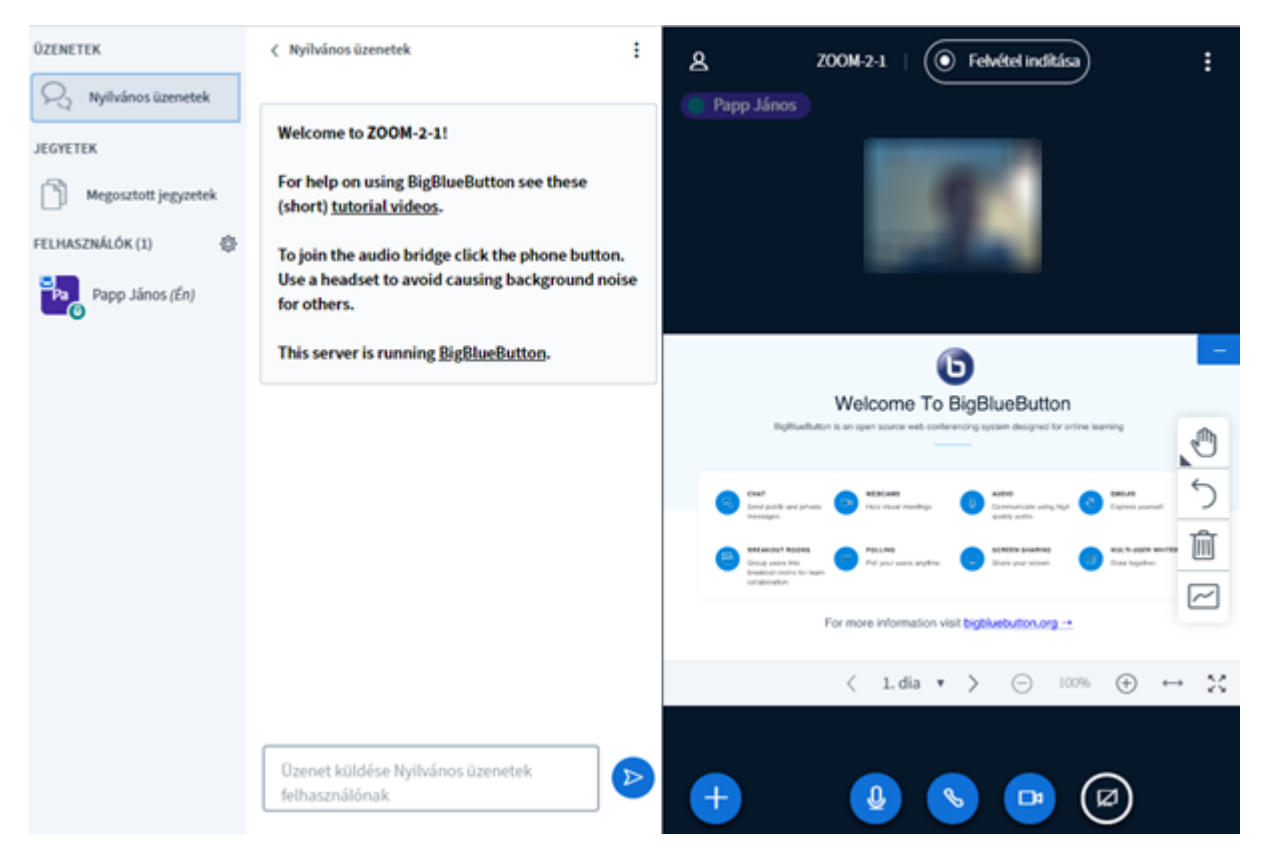

Az óra befejeztével a jobb felső sarokban lévő ( i ) menüsávot lenyitva jelentkezhetünk ki az alkalmazásból:

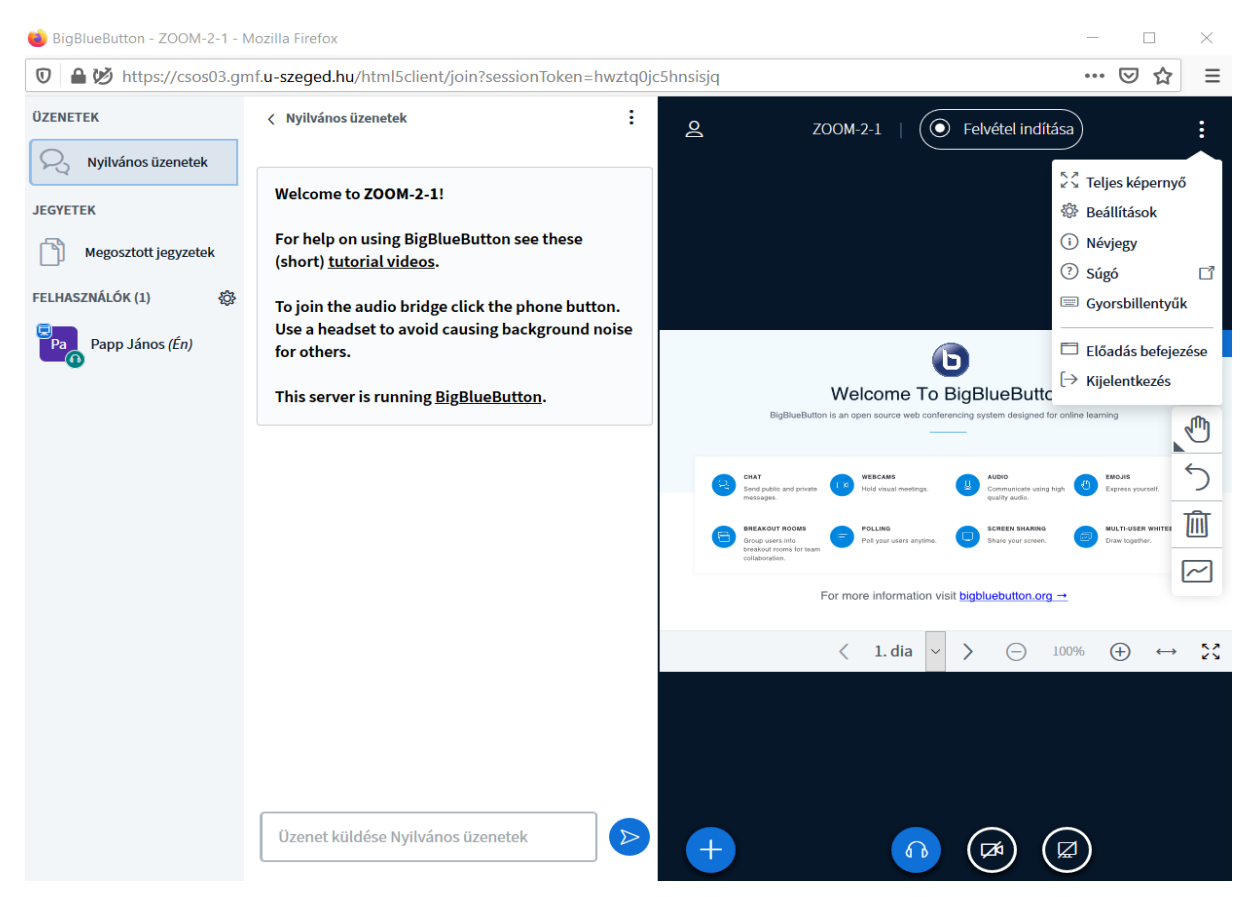

Ha rögzítettük az óránkat a rögzítés ideje és 15 perc múlva jelenik meg a visszanézés link a jelenléti alkalom oldalon. Előfordulhat azonban, hogy ennél több időt kell várnunk az link megjelenésére.

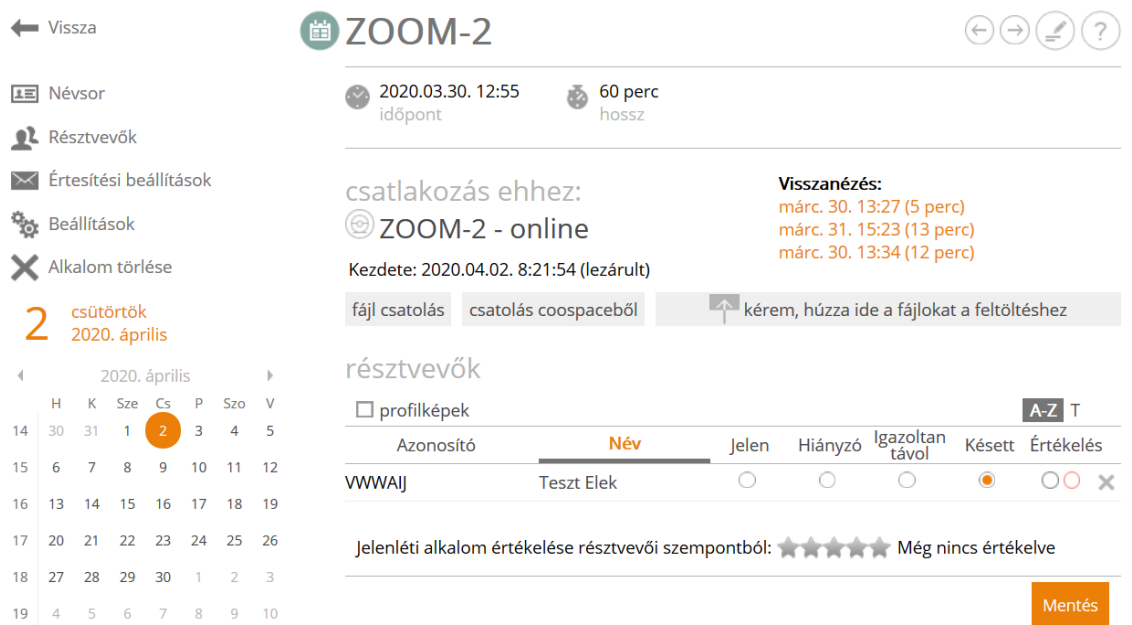

A résztvevők listája is megjelenik a jelenléti alkalom oldalon. Itt bejegyezhetjük jelenlétüket.

Fontos! Sok videoképpel kapcsolódó résztvevő esetén megnő az átviendő adatok mennyisége, ezért a szolgáltatás minősége csökkenhet (az eddigi tapasztalatok alapján 5–10 főnél tapasztalható az a határ). Online előadás esetén ezért az javasolt, ha a hallgatók "csak hallgatok" módban csatlakoznak. Párbeszédes alkalom esetén az inaktív résztvevőknek javasolt a kamera kikapcsolása (ekkor mikrofonon keresztül még hosszászólhatnak).

Az online óra funkcióit megvalósító nyílt forráskódú BigBlueButton alkalmazás használatát ismertető oktatóvideókat az alábbi linken találja (angolul): <https://bigbluebutton.org/html5/>

Az online óra a CooSpace-ból indítható, de attól technikailag elkülönült rendszer: a BigBlueButtont tartalmazó szervert az Informatikai és Szolgáltatási Igazgatóság üzemelteti.

A fenti megoldással személyes adat nem kerül ki az egyetem hálózatából.